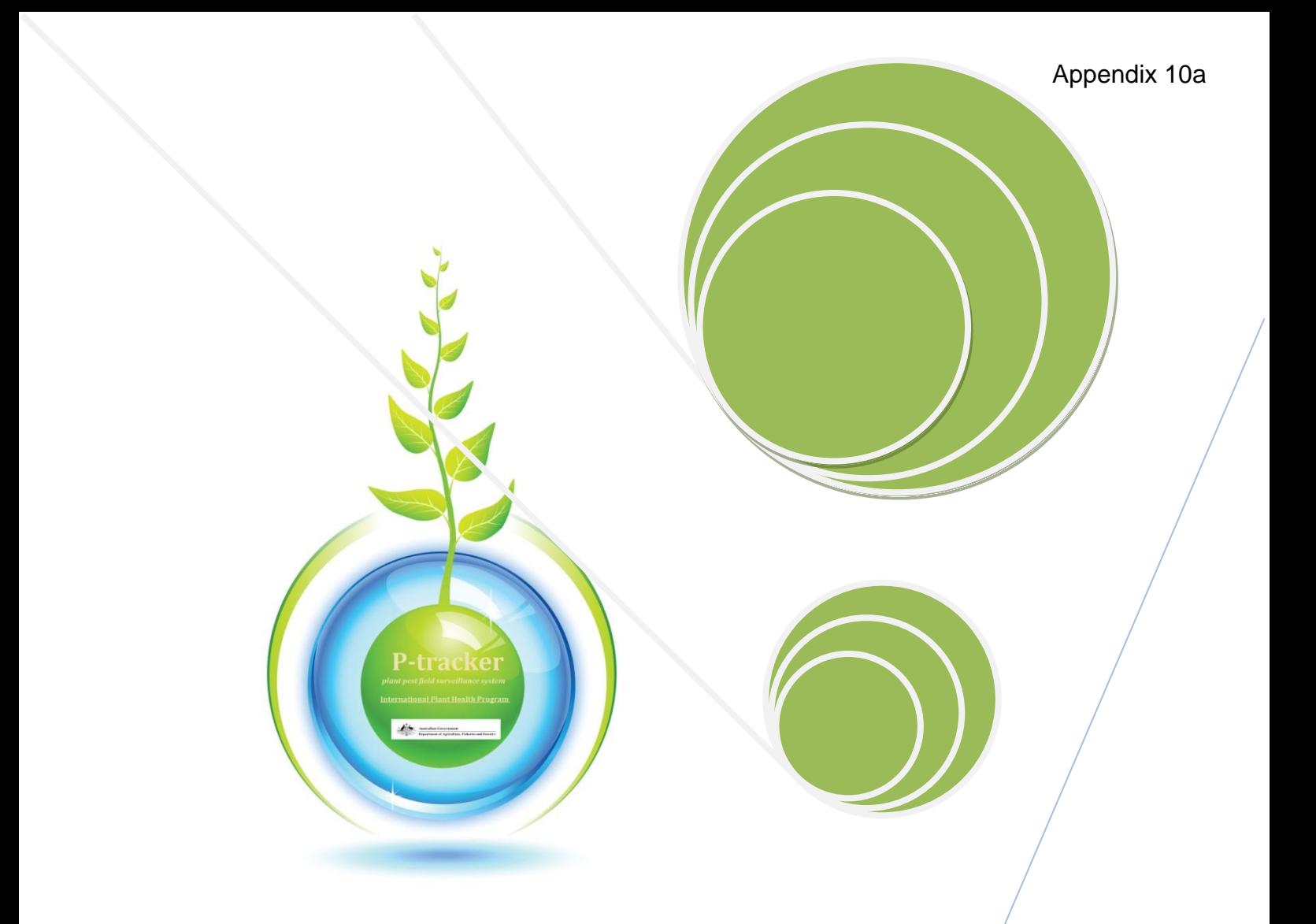

# **Database training manual exercises**

## **Contents**

- Exercise 1: Inputting survey data from excel.
- Exercise 2. Extracting pest lists.
- Exercise 3 Querying and updating surveillance diagnostics.
	- 3.1 Updating diagnostic results
	- 3.2. Extract a list of pending diagnostics

### **Exercise 1: Inputting survey data from excel.**

1. Open the Survey data form

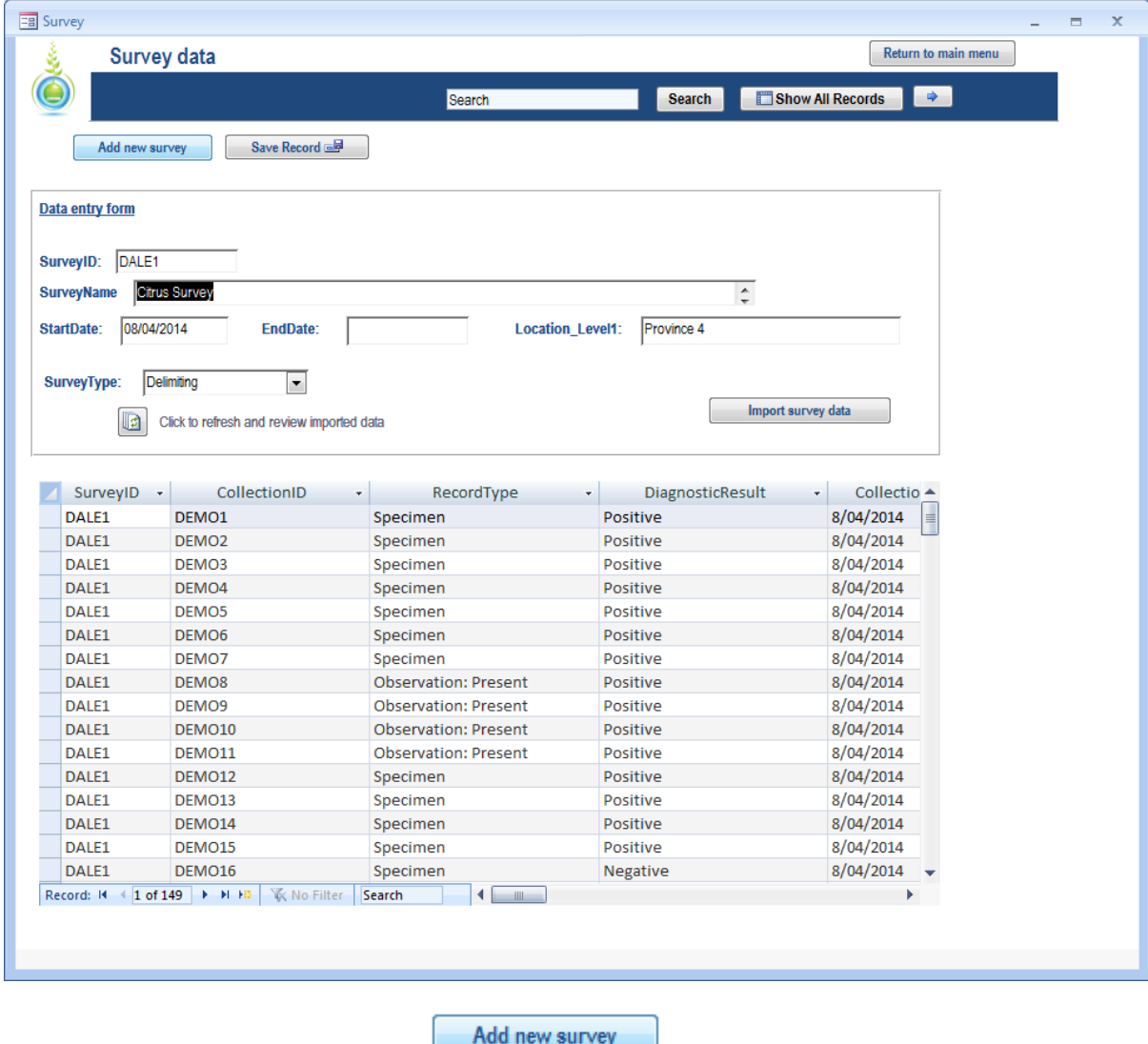

2. Create new survey by clicking the **contract to button** button.

3. Add survey information into the **Data entry form**

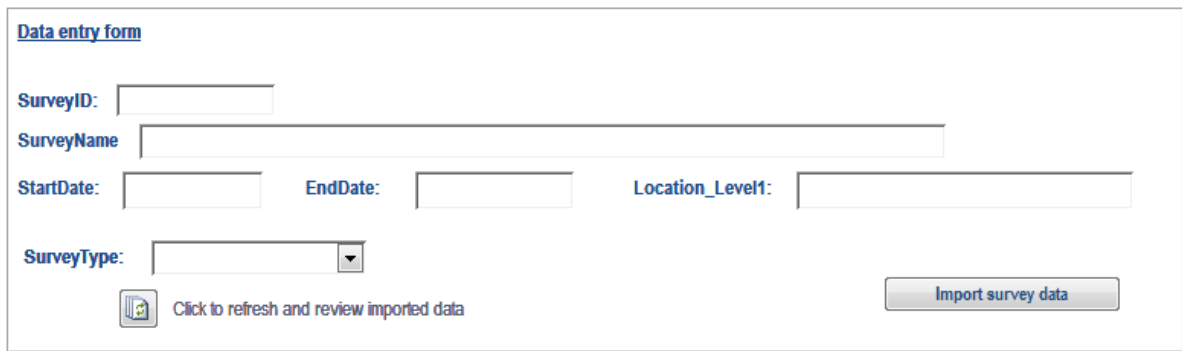

**SurveyID =** CANKER1

**SurveyName =** Citrus Canker Delimiting Survey

**StartDate =** 02/06/2014

**EndDate =** 06/06/2014

**SurveyType =** Delimiting

**Location\_Level1** = Malaysia

4. Now press the **Save Record**  $\equiv$  button at the top of the form

5. Import the Excel spreadsheet **citrus\_canker\_survey.xlsx** using the

Import survey data

### **Exercise 2. Extracting pest lists.**

In this exercise we are going to extract a pest list for commodities using the **Pest List Form.** The pest list form contains a list of all pests found to be present from surveillance. The list can be filtered by searching by commodity (host) by Genus. For example, we can search for all pests present associated with Mango by searching *Mangifera.* 

1. Open the Pest List form from the main menu.

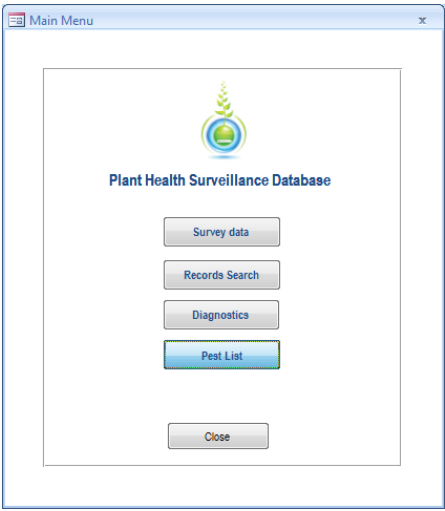

2. Use the **search box** to find pest lists for all plant pests associated with Mango (*Mangifera*).

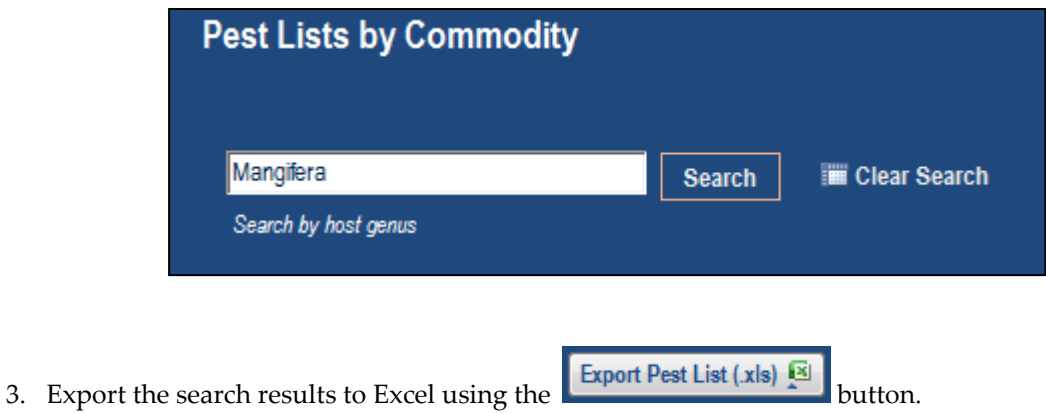

4. Repeat the exercise to generate pest lists for Banana (**Musa**).

# **Exercise 3 Querying and updating surveillance diagnostics.**

### **3.1 Updating diagnostic results**

Two specimens collected as part of a survey for diseases of citrus have returned with **Positive** results for Citrus Greening (*Liberibacter asiaticus*). The CollectionIDs for the two specimens are DEMO31 and DEMO33. Summaries of the records are shown below.

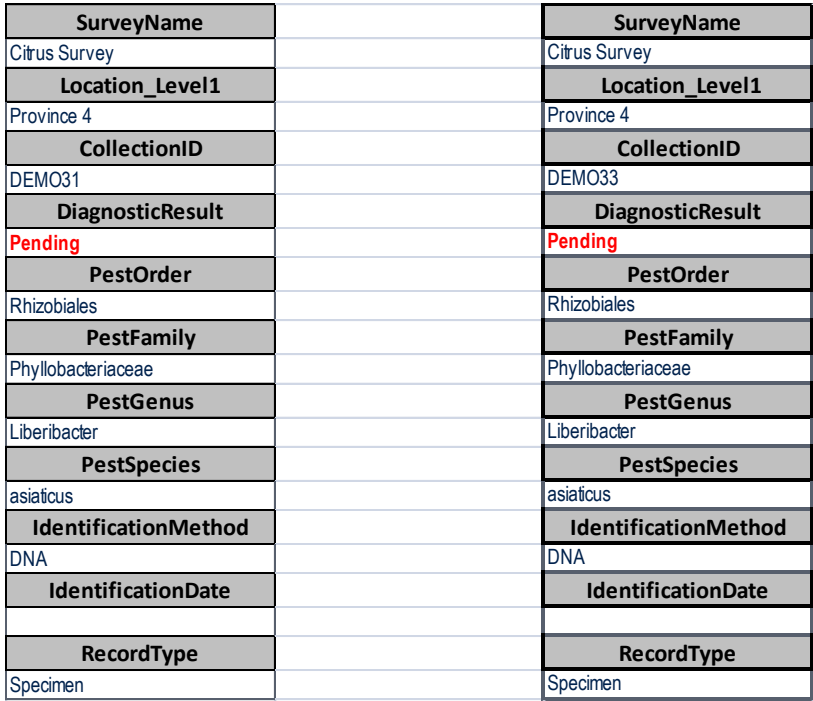

1. Search for first record by typing the CollectionID (DEMO31) into the **Diagnostics** form search box, and press the **Search** button.

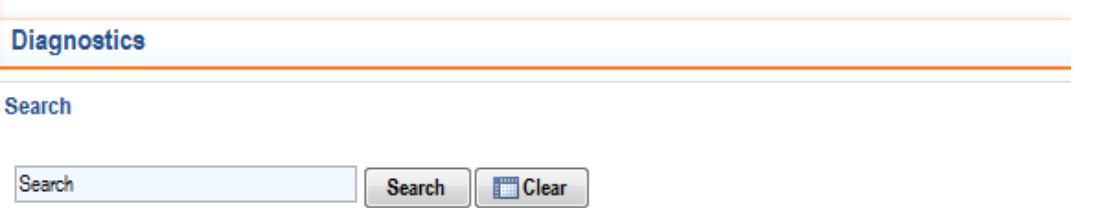

Search by: Location, survey, diagnostic result, collector or collection ID

### 2. This will display the record.

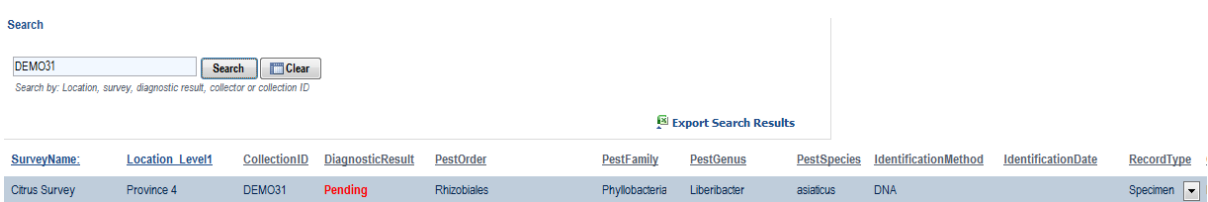

- 3. Update the diagnostic result from **Pending** to **Positive.**
- 3. Add the **IdentificationDate** to the record (the positive identification was made on **05/05/2014**)

4. Clear the search box by pressing the  $\Box$  Clear button and repeat the exercise for the second **CollectionID**, DEMO33

### **3.2. Extract a list of pending diagnostics**

In this exercise we are going to extract a list of all outstanding diagnostic results from the database. This may be useful for following up, tracking and managing outstanding results from surveys.

1. Open the Diagnostic forms from the main menu

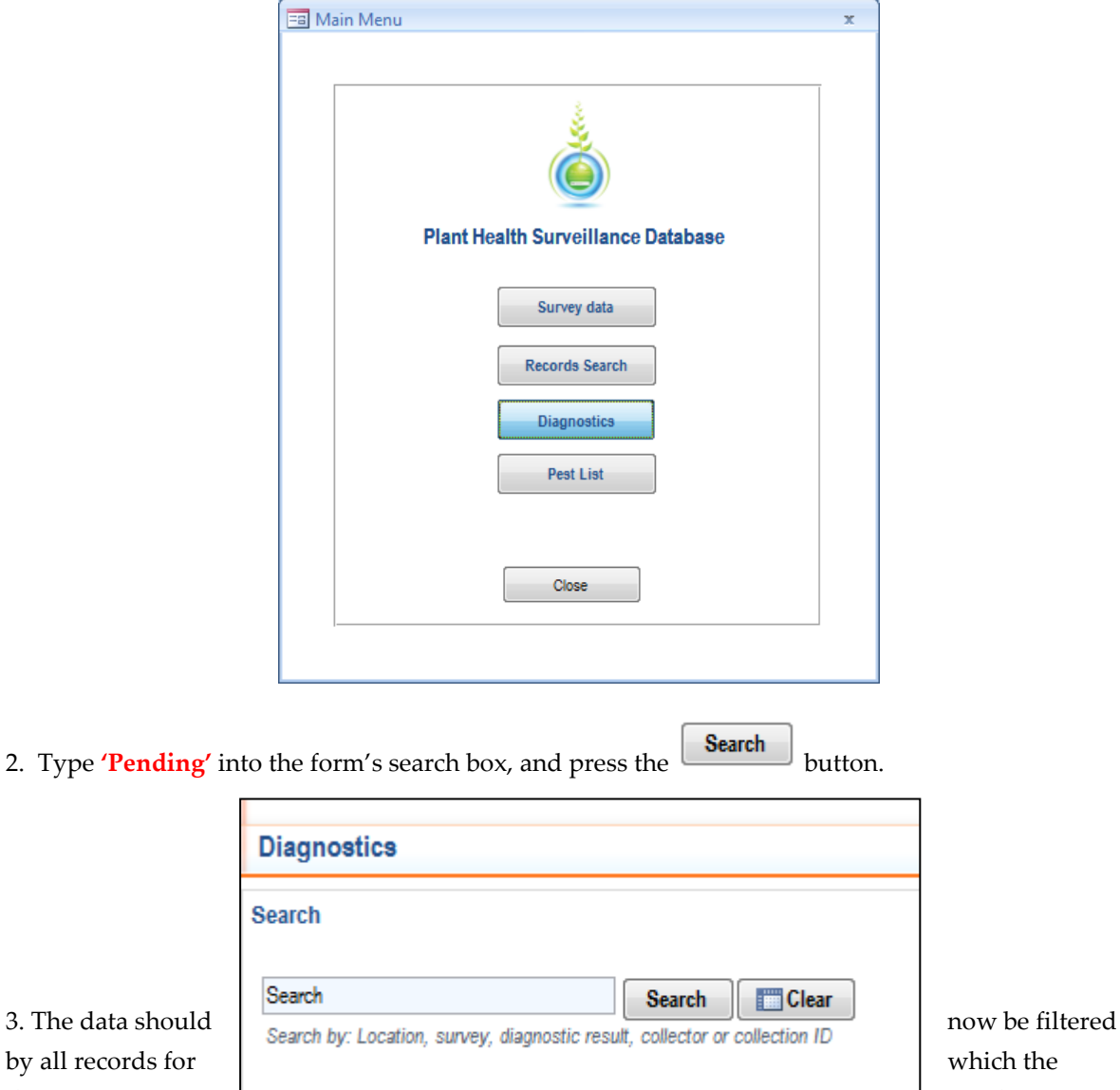

diagnostics are **pending.** Pending pending.

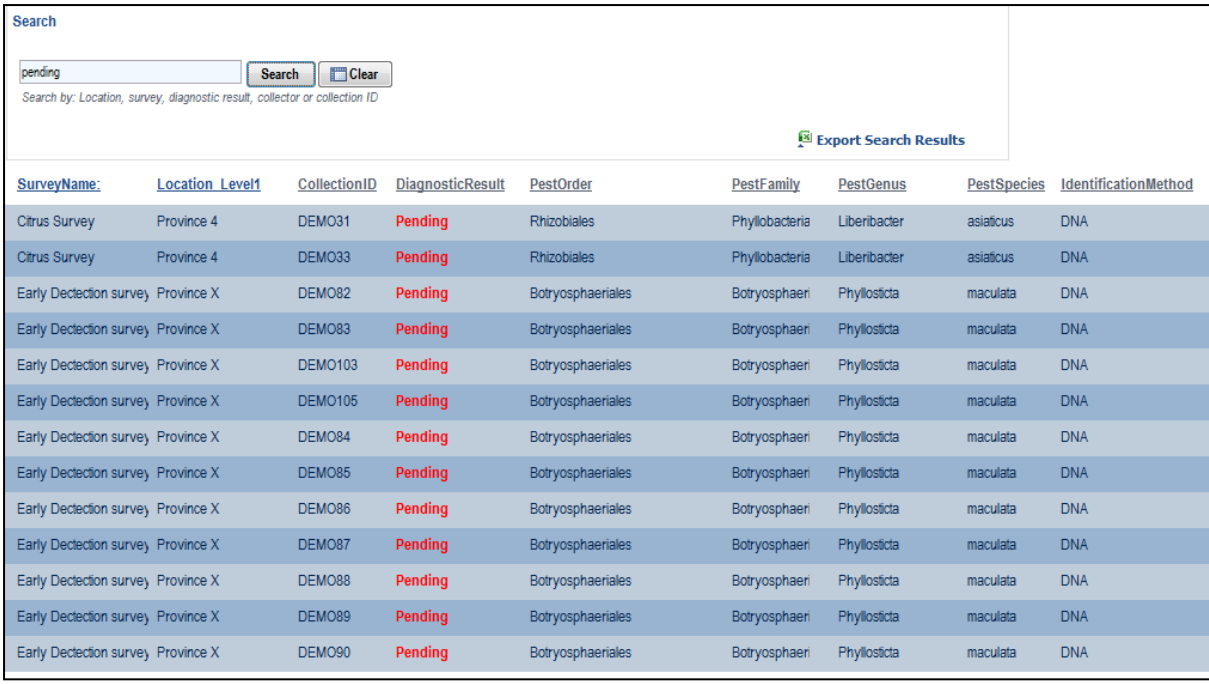

4. Now export the list by click on

Export Search Results